E D U CATIONAL TECHNOLOGY SERVICE

### Training Manual

 Educational Technology Service April 21 Phone 315.332.7228 Fax 315.332.7343 http://training.edutech.org

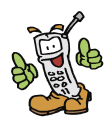

Need Help After Class? Call **1-800-722-5797**

Mon.-Fri. 7:30 – 4:30

### **Table Of Contents**

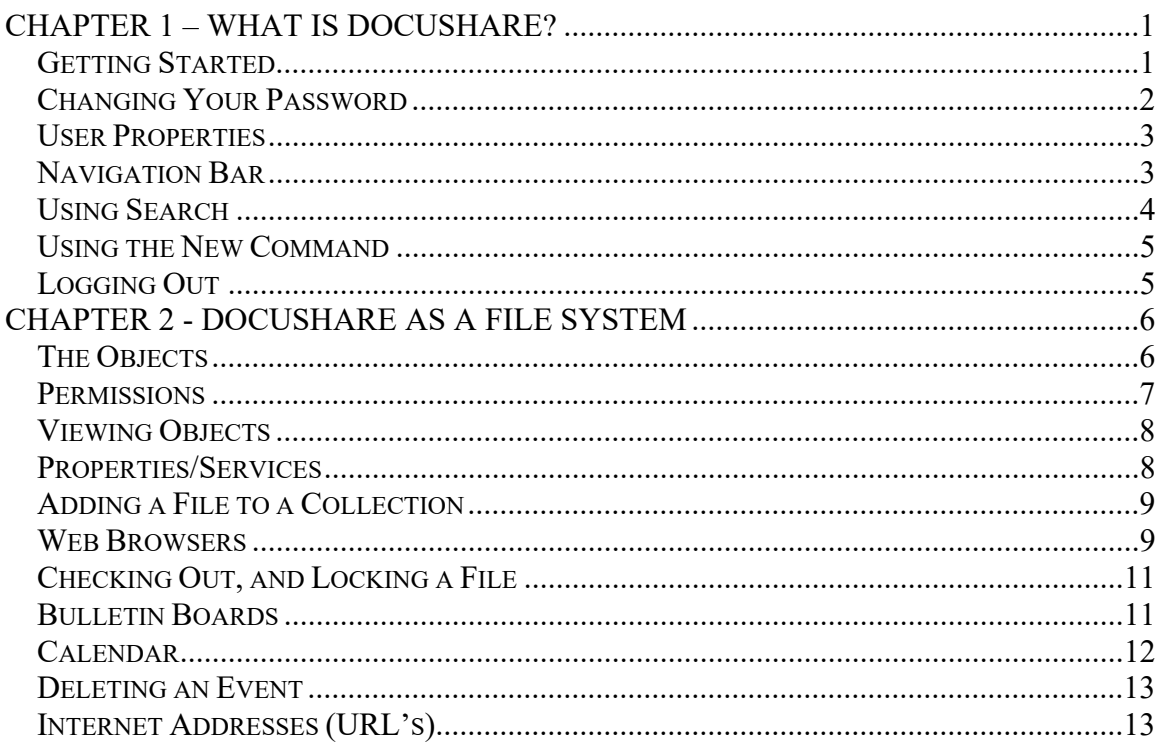

# <span id="page-4-0"></span>**Talk the Talk**

DocuShare is a Web-based document management system that lets you easily store, access, and share information in a collaborative work environment. You can maintain information on the Web without having to understand hypertext markup language (HTML). With DocuShare, users can create their own accounts and add or delete information without the intervention of a Webmaster or site administrator.

The information that you store in DocuShare is organized using nested folders called **collections** in DocuShare. Collections may contain other DocuShare objects such as files, calendars, bulletin boards, URLs and other collections. Any of these DocuShare objects can appear in multiple collections at once and can be found quickly by using the various DocuShare navigation and search features.

#### **Some of DocuShare's features are listed below:**

- Users can create and maintain their own accounts and workspaces.
- You can download files stored on DocuShare to your computer. You can also load files from your computer to the DocuShare server.
- You can create and store DocuShare objects such as document files, images, collections (folders), calendars, bulletin boards and URLs.
- You can set and maintain access to the files you create without the assistance of a Webmaster or site administrator.
- You can easily find new material on DocuShare with the **What's New** feature.
- You can keep successive versions of a file, track a file's revision history, and lock a file to prevent multiple simultaneous updates.
- You can search for objects in DocuShare by date, text, object or document type, etc.

### <span id="page-4-1"></span>GETTING STARTED

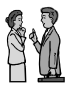

### **Talk the Talk**

Logging into DocuShare allows you to add content or to view restricted materials. You only need to log in to DocuShare once when you log in. You remain logged in even if you minimize your browser window.

If you are not logged in to DocuShare and you try to perform a restricted operation, such as accessing a protected file or submitted information, you will see a "Not Authorized" message. You will also be provided an opportunity to log in at this time.

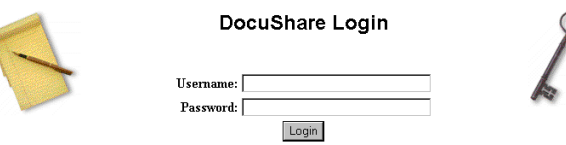

# **Walk the Walk**

- 1. From the **navigation bar** (any location in DocuShare), click the **login** link. The **DocuShare Login** page appears.
- 2. Type your **user name** and **password**, then click **Login**. Remember that your user name and password are case-sensitive.
- 3. The **Login Successful** page appears. If you make a mistake and see the **"Invalid password"** or **"Invalid user name"** error message, click **Back** in the browser to return to the DocuShare Login page and try again.
- 4. Click the **Click here to continue** link to complete the login process.

 If you do not login to DocuShare correctly, the user name remains guest, which does not allow you to view certain items.

### <span id="page-5-0"></span>CHANGING YOUR PASSWORD

### **Talk the Talk**

When you receive your DocuShare account a password is assigned to you. You will probably want to change the password to something you will easily remember.

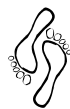

### **Walk the Walk**

- 1. View your user properties by clicking on your user name in the upper left corner of the screen. (It will be in blue text).
- 2. Click the **Edit arrow button**. Select **Change Password**.
- 3. The **Change Password** page will appear. Your First Name, Last Name and User Name will display. In the entry box for **Old Password** type the **existing password**. Type the **New Password**

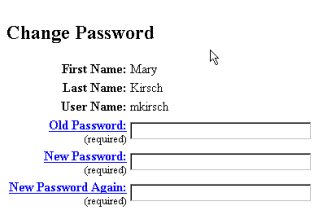

**User Services** 

Change User Name

Edit. Frit

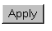

Mat  $\overline{\mathcal{F}}$ . Kirs and type the **password again**. Both entries are **case sensitive** (capital and lowercase matters).

4. Click the **Apply** button.

### <span id="page-6-0"></span>USER PROPERTIES

### **Talk the Talk**

Currently you have been assigned a user name and password for DocuShare. If you want other users of DocuShare to see more information about you, such as email address, phone number, grade content you teach you can edit your User Properties. You cannot edit another user's properties, however.

**Edit User** 

First Name: M Last Name: Kirs **Email Address Mail Stop** Pho er for Hoload Home Pa

Specific Grade:

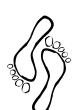

### **Walk the Walk**

- 1. Double click on your **user name** on the Navigation Bar.
- 2. In the **Edit** pull down list select **Edit Properties**.
- 3. On the **Edit User** form, type in any of the information you want to share with other users.
- 4. Click the **Apply** button.

### <span id="page-6-1"></span>NAVIGATION BAR

DocuShare mkirsch Login **Accounts** Contents Search New Help

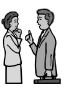

### **Talk the Talk**

The default navigation bar appears at the top of each DocuShare page. It provides the following links:

- **Login** Links to **DocuShare Login** Page, where you can enter your DocuShare user name and password to log in.
- **Accounts** Links to the **DocuShare Community Registry** where you can log in, create a DocuShare user account, create a user group, list all registered DocuShare users and groups, or search for a registered DocuShare user.
- **Contents** Displays a table-of-contents view of the entire site when selected from the home page. If selected while in a collection, it displays a similar view of the current collection and any sub-collections.
- **Search** Links to the **DocuShare Search** page, where you can search for specific information within the DocuShare site. If selected while in a collection, you can restrict the search to the contents of the current collection.
- **New** Lists all objects that have been added to DocuShare within a time period you select. If selected while in a collection, you can restrict the listing to all new additions to the current collection.
- **Help** Links to the DocuShare Help Desk, which includes the **DocuShare User's Guide** and access to the **DocuShare File UpHelper Application** installation files.

### <span id="page-7-0"></span>USING SEARCH

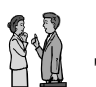

# **Talk the Talk**

Every DocuShare object contains a set of associated attributes, which are sometimes referred to as meta-data. These attributes include the object's title,

summary, owner, description, creation date, and keywords. For most objects, such as collections and bulletin boards, this set of attributes is the object's complete information content. File objects, in addition, contain the user's original file in its original format. Whenever a new object is created, or an existing object is edited, it is indexed by DocuShare at the moment and made available for searching. For most office documents, like Word, Excel, and WordPerfect, their content is indexed in addition to their metadata attributes.

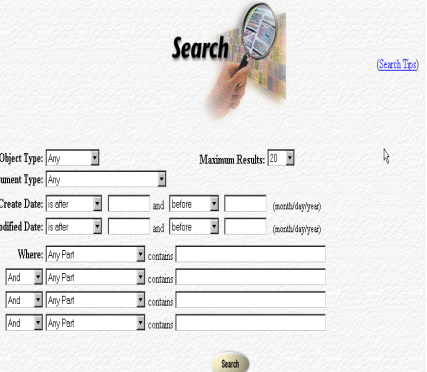

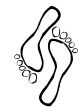

### **Walk the Walk**

- 1. In the box labeled **Object type**, scroll through the list and select **Collection**.
- 2. In the **Create Date** box, type in **9/20/99 and 1/4/00**.
- 3. Click on **Search**.

Any items that were created during this time frame will be displayed after search is complete.

**Example 1** This information on searching was found in the User's Help section of DocuShare. Click on the Help Button for online reference.

### <span id="page-8-0"></span>USING THE NEW COMMAND

## SY

### **Talk the Talk**

One of DocuShare's most popular features is **List New Items**. This allows you to see recent additions to DocuShare over a time frame that you can select – the last hour, today, the last 2 days, the last 3days or the last 4 days. The extent of the listing that you see is dependent upon your logged in status and the access permissions of the newly added object.

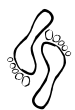

### **Walk the Walk**

- 1. In the **List New Items Dialog** box scroll down the list and select "**in the last 2 days**".
- 2. Click the **Go** button.
- 3. A list will appear with all those items that have been added to DocuShare within the time frame that you requested.

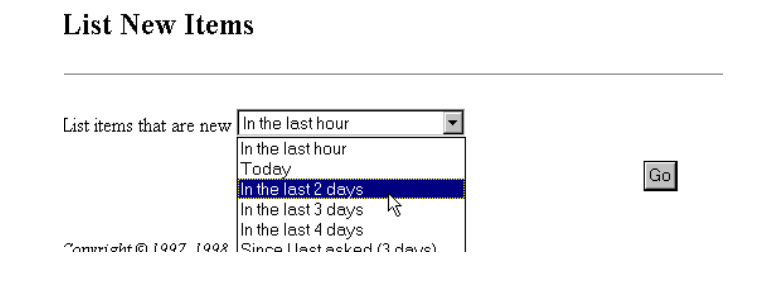

### <span id="page-8-1"></span>LOGGING OUT

# **Talk the Talk**

If you decide to browse through other websites and return to DocuShare you will be still be logged in to DocuShare until you log out.

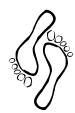

### **Walk the Walk**

- 1. Double click on the login command on the Navigation bar.
- 2. Click on the Logout command.
- 3. You will see a verification that you have successfully logged out of DocuShare.

### <span id="page-9-0"></span>CHAPTER 2 - DOCUSHARE AS A FILE SYSTEM

# **Talk the Talk**

One of the most popular features of DocuShare is its ability to help organize your files within a filing cabinet. Below are nine categories or filing drawers, which help you when you are looking for a collection that that has to do with a certain topic. For example, if you want to view the collection that is created for your school district, clicking on the "file drawer" labeled EduTech School District will help you locate collections faster.

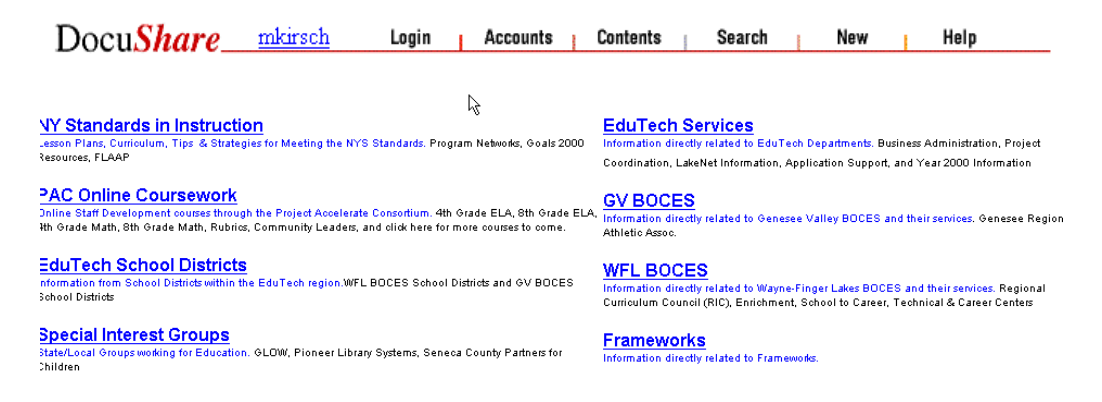

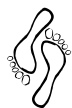

### **Walk the Walk**

- 1. Click on the word **DocuShare**.
- 2. Click on the **EduTech School District** category.
- 3. Find your school district's collection in the list of collections.

You may or may not see any objects in the collection.

### <span id="page-9-1"></span>THE OBJECTS

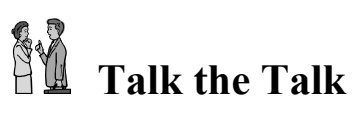

Objects are the items that you will see in DocuShare. These objects include Collections, Files, Calendars, Bulletin Boards, Links to web pages, and Individual Users. Each of these objects are represented with an icon, as shown to the right.

When you view the contents of DocuShare you will see a list of folders. In DocuShare these folders are referred to as Collections. Everything in DocuShare's content section is structured inside these collections.

> **Site Index A** DocuShare Site

Pocument Topics<br>
Formal Current Topics<br>
Formal EduTech School Districts  $\vdash$   $\Box$  Alexander Central School Attica Central School District<br>Batavia City School District - Batavia District Office<br>
- Board of Education Minutes Batavia High School Jackson Elementary School

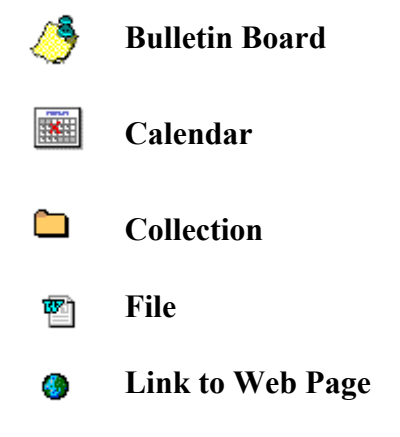

### <span id="page-10-0"></span>**PERMISSIONS**

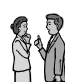

### **Talk the Talk**

Each object has a permission or access control listing. Permissions are the authorization level that a defined set of users or groups has to view, delete or modify a DocuShare object. These object permissions are not assigned or maintained by the Site Administrator; rather the owner of the object or any user maintains them with Manager level access to the object.

#### *Who Has Rights?*

When a user has created an object, the user determines who will have the right to read or add items to the object that is created. These rights will give you access to that object depending on what level is given. The levels are as follows: Reader, Writer, Manager, and Administrator.

**Reader** – Can view an object but cannot add or delete to the object; very limited access.

**Writer** – Can view as well as add an item to an object but can only delete those items that the user has added.

**Manager** – The creator of the object. Can add, delete as well as delete any item that is added by a user who was given writer rights to the object.

**Administrator** – Oversees everything that is added to DocuShare and can delete any object that is created within DocuShare.

If "anyone" has permission to see a collection, users with Internet access can view its contents, but not add anything. If a collection is "private", only those given permission can view the contents and if given access, add files, bulletins, calendar items and websites.

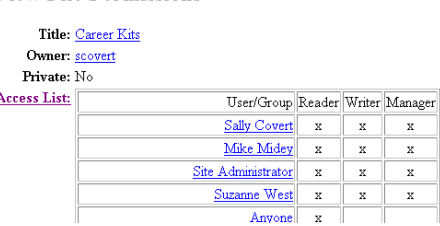

### <span id="page-11-0"></span>VIEWING OBJECTS

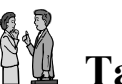

### **Talk the Talk**

When you open a collection you will see the objects inside the collection. The Object will have a title. In some cases a brief description of what is within the object is also shown. The owner of the object is on the right side of the title as well as the date that the object was posted on DocuShare. The size of the object will also be listed. There are three icons next to each object. The icons will allow you to view more details about the object as well as let you view the object without actually downloading the object.

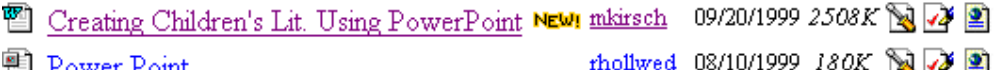

### 렌 <u>Power Point</u><br>H

### <span id="page-11-1"></span>PROPERTIES/SERVICES

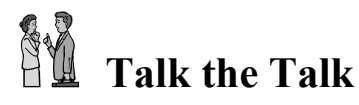

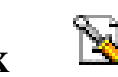

Every object in DocuShare has properties. **Properties** are the describing features of an object, such as title, summary, description, owner, date of creation, keywords, etc. Most properties, such as "title", can be edited, while others, such as "creation date", cannot. You can view the properties for any object by either accessing its Services link or, when in the object, using the Edit drop-down box. Any user with Writer level access can edit the properties of an object.

You would also use the Services link to:

- Add a new version of a file already posted in DocuShare
- To review who has permission to the object
- To look at the history of a file

If you are the **owner** of the object (you uploaded or created it) you use the Services link to:

- Delete the object
- Edit/change the object's location
- Edit the object's properties or permissions

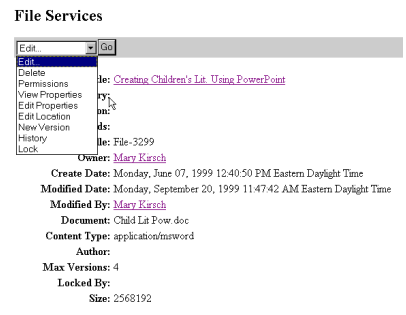

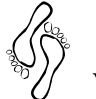

### **Walk the Walk**

- 1. Click on the **DocuShare** title next to your name to get back to the Nine Categories.
- 2. Click on **EduTech Services**.
- 3. Click on **EduTech Training**.
- 4. Click on **EduTech Training Participants Collection**.
- **5.** Click on the **Services** Icon for **Creating Children's Literature Using PowerPoint**.
- 6. Click on the **Edit** Dialog box and view the **Permissions**.
- Note that when you click on the Delete button that you will receive a message telling you that you are not authorized to **Delete** this object because you are not the owner of the object. You can only delete those objects that you have posted to DocuShare.

### <span id="page-12-0"></span>ADDING A FILE TO A COLLECTION

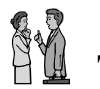

### **Talk the Talk**

Adding a file to DocuShare is called Uploading. DocuShare provides a **file repository** on an internal network server that is accessed through the Web browser. You can add files to this repository from your computer. Conversely, you can also download copies of these files from the repository and open or save them to your computer. You can also delete file from the repository, manage multiple document revisions and lock files for safe, collaborative authoring.

Files are downloaded from the DocuShare repository simply by clicking on the filename. If your browser is properly configured to open a file of this application type, the file's native application will open and the file will

display. You can then choose to save the file to your own computer, print out a copy from the application, or just view the file and close it when finished.

### <span id="page-13-0"></span>WEB BROWSERS

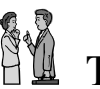

### **Talk the Talk**

DocuShare only provides a repository for these file types. Because you are using a Web browser to access the files in this repository, it is the configuration of your Web browser and the 3-character file extension in the file's name that control how these files are handled. They can be opened within the browser or application window or saved directly to your computer. For most of the proprietary application formats, your Web browser requires helper applications to view these files properly. In most cases, these are the same applications that were originally used to create these files (example: Microsoft Word). Your browser must be configured to use these helper applications to view these files. This is essential for successful use of DocuShare.

 Downloading does not transfer the actual file to your computer, only a copy. The original copy of the file remains in the DocuShare repository until it is deleted.

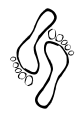

### **Walk the Walk**

- 1. In the collection where you want to add the file, click the **Add** dialog box and click on **File**. The **Add File** page appears.
- 2. Click the **Browse** button. The Browse dialog box appears.
- 3. Browse for the file on your computer and select the file to add.. Double click on the file or click on the **Open** button.
- 4. Fill out the **fields** that follow.
- 5. Click **Apply**.

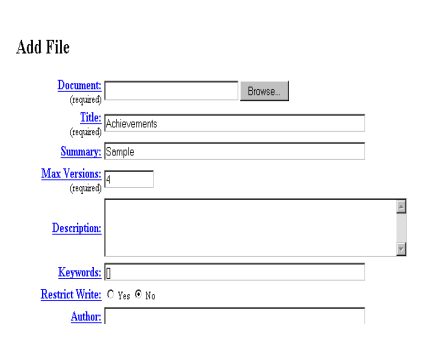

After a file is added to DocuShare, a **File Services** box will appear as shown on page 9.

If everything is the way you wish it to be, click on the collection it appears in to see your file in the collection.

 $\Box$  While adding a file, if you are unsure of the purpose of a field (a box requesting input from you), you can click on the highlighted field name for a brief Help description of the field.

### <span id="page-14-0"></span>CHECKING OUT, AND LOCKING A FILE

#### SY **Talk the Talk**

Occasionally there are situations when many people are working collaboratively on creating a document. In this case there would be one Owner (the person who posts the original file) and many people with Write permission (given to them by the Owner when the file is posted).

**Example:** Mary Beth compiles the monthly school newsletter, but several other staff members in her school district contribute articles or information. Mary Beth adds a draft copy of the newsletter to a collection in DocuShare and gives Persons A and B Write permission to the file.

**Person A** checks out a copy of that file to her workstation by clicking on the Checkout icon. Checking Out the file automatically locks the file so no can upload another version until Person A has uploaded her new version.

**Person B** wants to edit the latest version of the file. However because of the padlock icon, she knows that someone else is currently editing the file. When you place your cursor over the padlock, you can see who has checked it out. Person B needs to wait until that person has uploaded her changes to the file.

**Person A** adds new information and saves the file to her hard drive. The Versioning feature of DocuShare is then used to post anew version of the newsletter file. The file is now reading for Person B's editing

Mary Beth can then go to the file's **Services** and check the history of her newsletter to see that Person A has added a new version of that file.

 Only the owner of the file or users with Write permission can upload a new version of a file. Users must be logged in to DocuShare to use the versioning feature.

### <span id="page-15-0"></span>BULLETIN BOARDS

# *Talk the Talk*

Think of DocuShare bulletin boards as a place where users can post notices or messages or maintain a running history of an exchange of ideas.

Users who are logged into DocuShare and who have Writer permissions to a bulletin board can add new bulletins. These bulletins appear in reverse chronological order. The bulletin's creation date and author are automatically added.

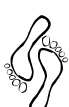

### **Walk the Walk**

- 1. Go to the your collection that has a bulletin board icon.
- 2. Open the **Bulletin** board by clicking on its **Title**.

賱

- 3. Click **Bulletin** in the toolbar in the **Add** drop down list. The **Add Bulletin** page appears.
- 4. Fill out the page, then click **Add Bulletin**.

### Add Bulletin Board

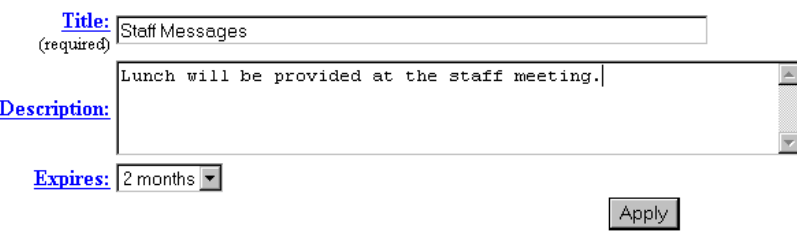

 The bulletin is added, and the **Bulletin Services** page appears. You can verify that the bulletin is added by clicking the **Appears In**: Link, which returns you to the Bulletin Board. If you don't see the bulletin, click the **Reload** on the browser to refresh the page.

### <span id="page-16-0"></span>**CALENDAR**

## **Talk the Talk**

You can use DocuShare online calendars as a private calendar or as a shared, group calendar (depending on who has rights to the calendar). The calendar opens automatically to the current month or week (depending on the default view selected) with the current day highlighted.

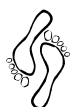

### **Walk the Walk**

- 1. Click on the **Calendar** icon within the collection.
- 2. If the calendar is in month view, click the date for the event. If the calendar is in week view, click the **Add** button.
- 3. Select **Event**. **Add Event**
- 4. **Add Event** page appears.
- 5. Specify the information on the page.

6. Click **Apply**.

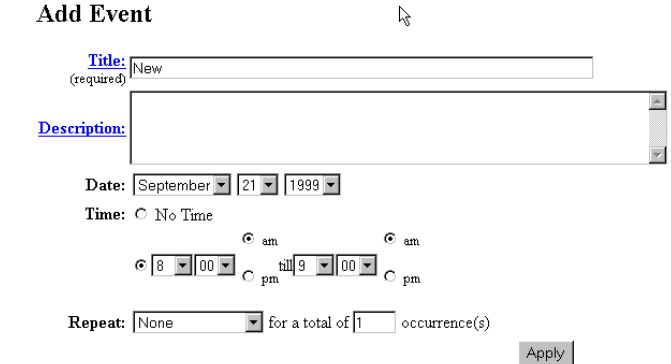

### <span id="page-16-1"></span>DELETING AN EVENT

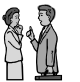

### **Talk the Talk**

Only the owner of a calendar event (the user who added it to Docushare) or a user with Manager permission for the event can delete it from DocuShare. For repeating events, you can specify to delete all of the events in the series, or just the selected event.

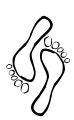

#### **Walk the Walk**

- 1. Open the **calendar** that contains the event you want to delete.
- 2. Click the **date that contains** the event.
- 3. Click the **Edit** button and select **Week View**.
- 4. By the event click the **Services** button.
- 5. Click the **Edit** button and select **Delete**.
- 6. Click on the **Delete** button. The Confirm Deletion page will appear.

### <span id="page-17-0"></span>INTERNET ADDRESSES (URL'S)

- **Walk the Walk**
- 1. In the collection where you want to add a **URL**, click the arrow next to the **Add** drop box and select URL.
- 2. The **Add URL** page appears
- 3. Fill in the URL information. Note: While creating the URL, if you are unsure of the purpose of a filed, you can click on the highlighted field name for a brief Help description of the field.
- 4. Click on the **Apply** button on the bottom of the page.